## **Vrácení omylem - neprávem provedené platby**

1. Otevřete čtenářské konto, klikněte na záložku *"Poplatky"* a poté na tlačítko *"Historie*. 2. V historii plateb ve čtenářském kontě najděte příslušnou platbu. 3. Zaškrtněte danou platbu, klikněte na tlačítko "Akce" a vyberte "Přidat poplatek".

Historie účtu

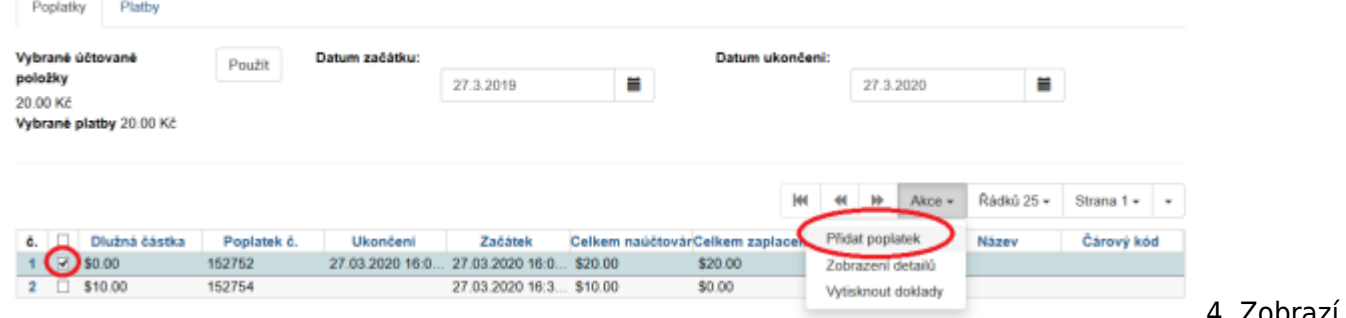

4. Zobrazí

se Vám vyskakovacím okno 5. Po otevření okna pro naúčtování poplatku zvolte stejný typ poplatku jako byla platba, kterou chcete vrátit a naúčtujte negativní částku zaplacené částky (např. pokud bylo zaplaceno 20 Kč, zadejte do pole "Částka" -20). 6. Klikněte na "Přidat částku"

{{:vypujcni\_protokol:poplatek.png?400|}}

7. Zobrazí se hláška, že je nutné účtovat částku vyšší než 0, ignorujte ji 8. Vraťte se na "Historii účtu", kartu "Platby", zatrhněte danou platbu, v nabídce "Akce" zvolte "Zobrazení detailů" a uvidíte provedený odečet

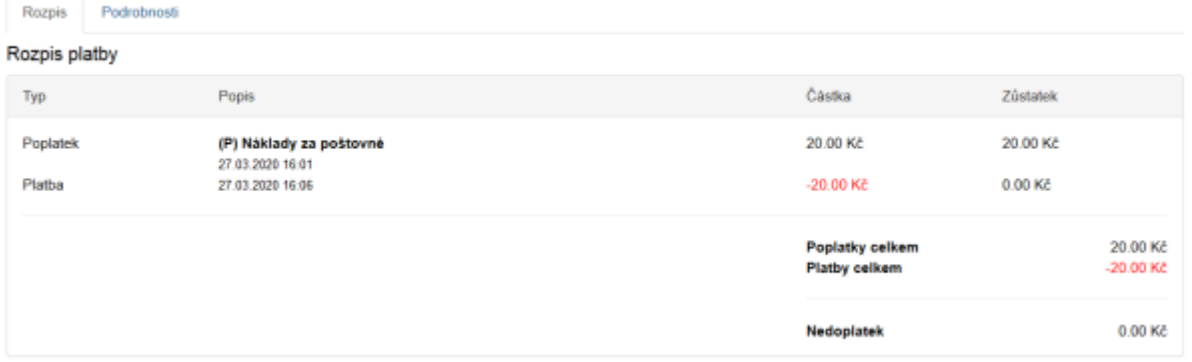

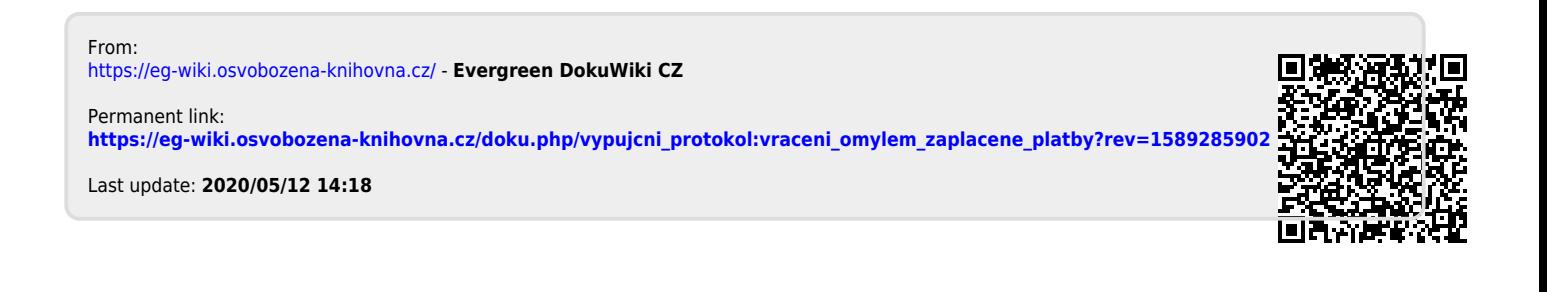